## **Žádost o uznání předmětů ze studijního pobytu**

1. V menu "Student" [Obr.1](https://uit.opf.slu.cz/_media/navody:is61.png) zvolte v modrém pruhu "Během studia" a následně "Stáže a pobyty" [Obr.2](https://uit.opf.slu.cz/_media/navody:is32.png). Alternativně můžete do vyhledávacího pole napsat "**pobyt**" a zvolte "**Evidence údajů o stážích, studijních a pracovních pobytech**" [Obr.3.](https://uit.opf.slu.cz/_media/navody:is90.png)

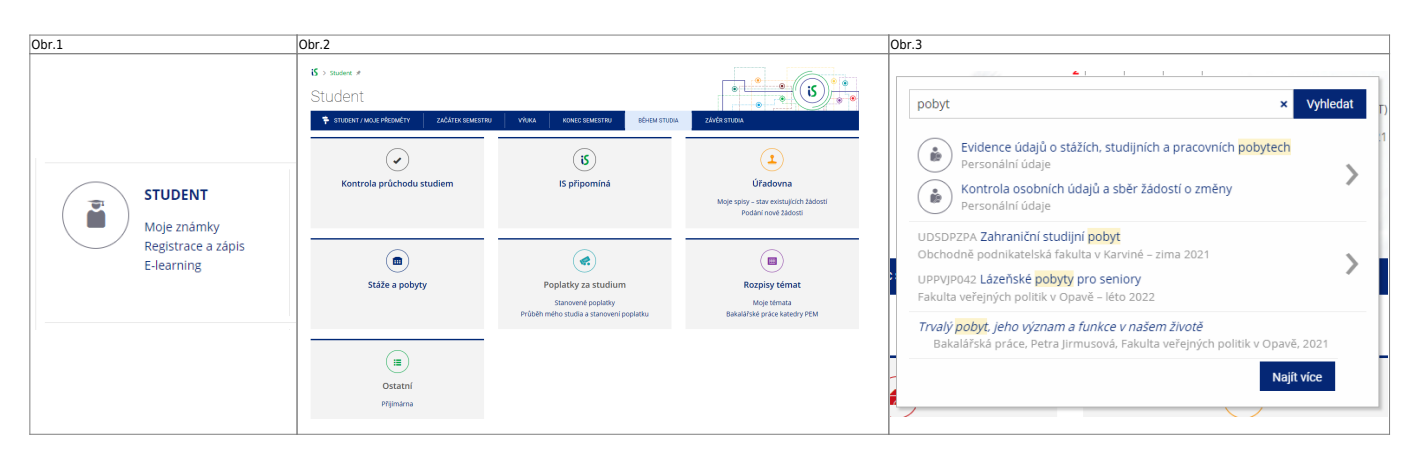

3. Zobrazí se "Přehled založených pobytů" [Obr.4.](https://uit.opf.slu.cz/_media/navody:is91.png)

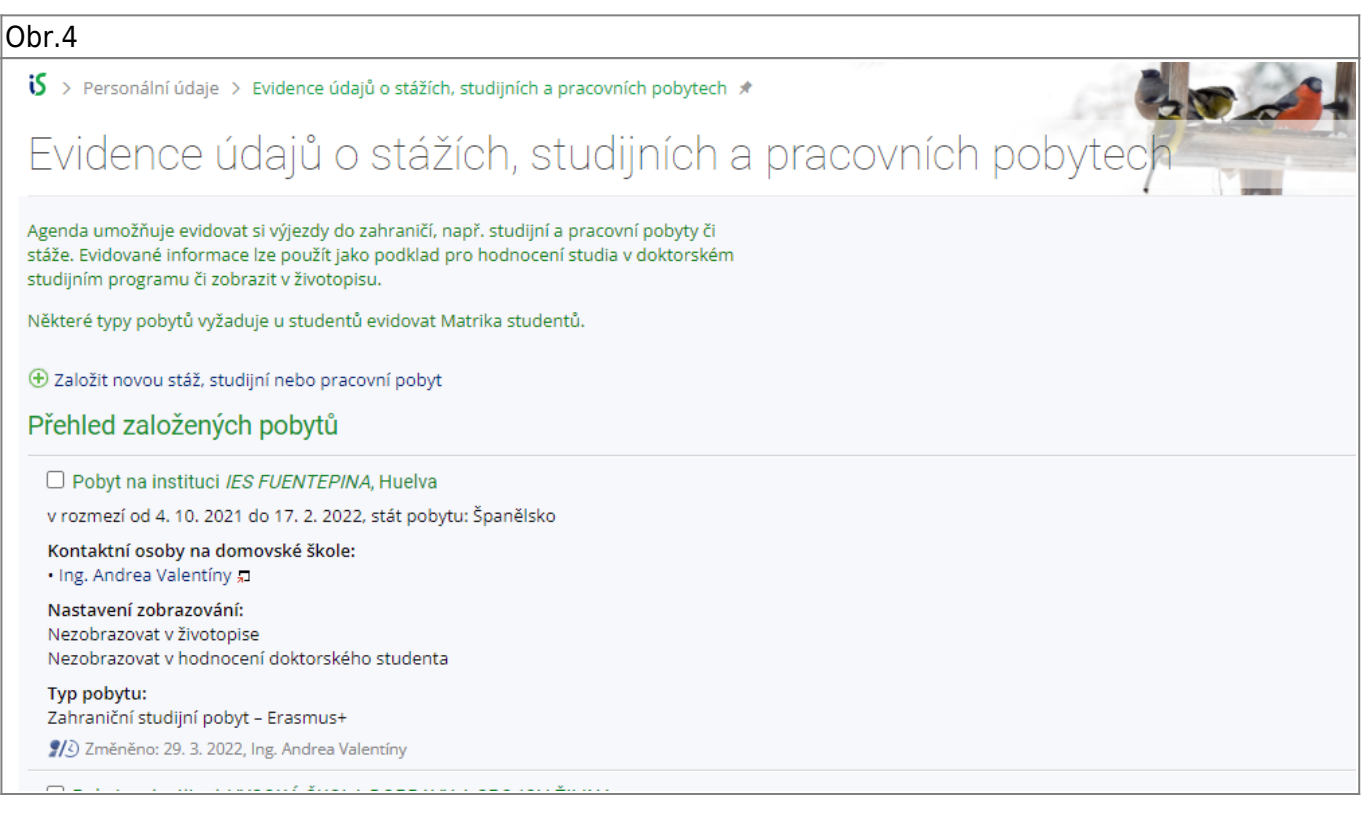

**4.** Zvolte aktuální pobyt a klikněte na "**Editovat vybrané**" pod seznamem [Obr.5.](https://uit.opf.slu.cz/_media/navody:is92.png)

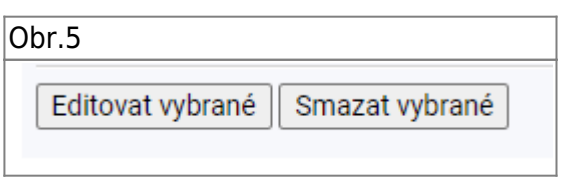

**5.** Otevře se Vám stránka s detaily o pobytu. Na konci výpisu jako předposlední položku najdete

## "**Dokumenty ke stáži**" [Obr.6](https://uit.opf.slu.cz/_media/navody:is93.png).

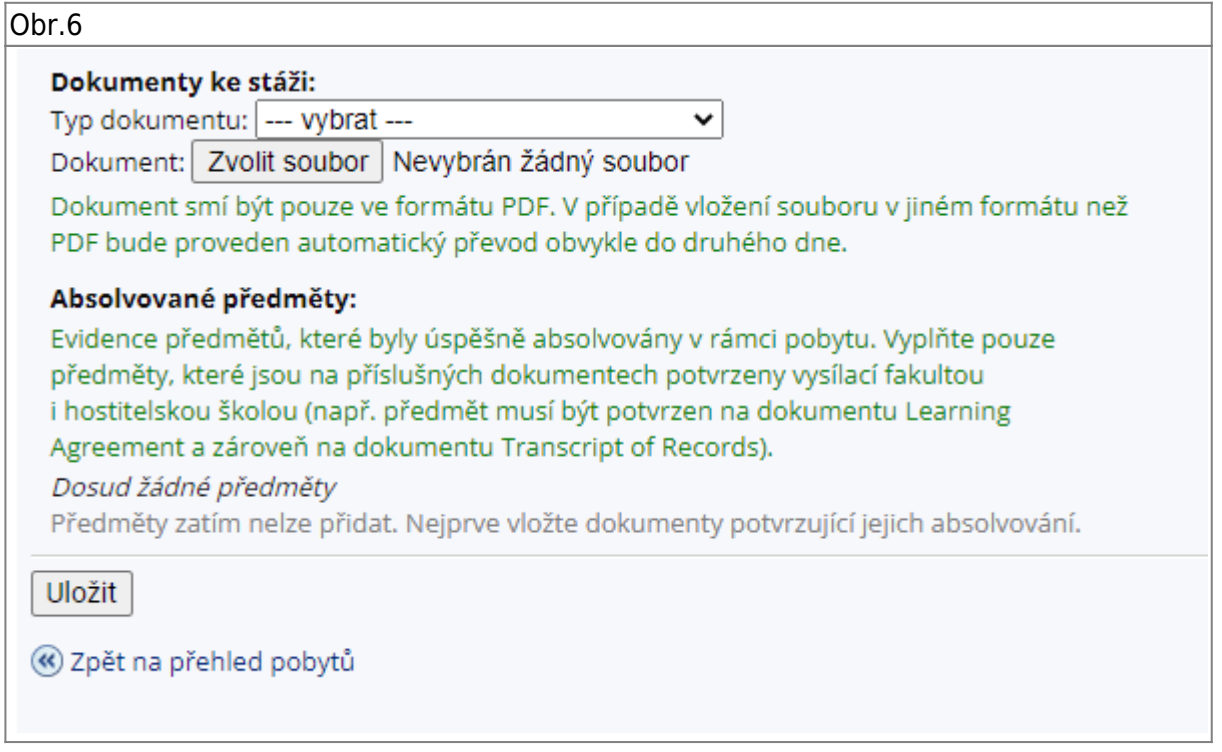

**6.** V rozbalovacím menu si vyberte "Typ dokumentu" a kliknutím na "Zvolit soubor" jej nahrejte. Po každém souboru klikněte na "Uložit". Je nutné vložit následující - Studijní smlouva (Learning Agreement) a její případné změny, Potvrzení o studiu (Confirmation of Studies) a Výpis známek (Transcript of Records).

**7.** Potvrzení o úspěšném nahrání se zobrazí na úvodu [Obr.7](https://uit.opf.slu.cz/_media/navody:is94.png) a zároveň uvidíte soubor v položce "**Dokumenty ke stáži**", kde máte možnost soubor smazat v případě potřeby opravy [Obr.8.](https://uit.opf.slu.cz/_media/navody:is95.png)

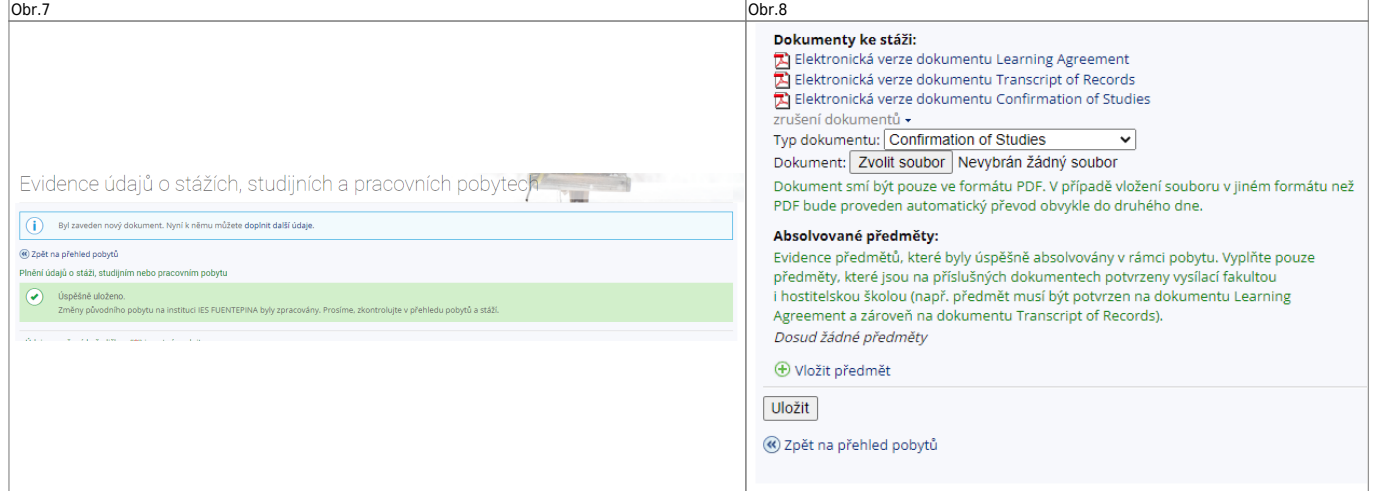

8. V poslední položce "Absolvované předměty" [Obr.8](https://uit.opf.slu.cz/_media/navody:is95.png) je nyní potřeba zvolit předměty z pobytu, které chcete nechat uznat, kliknutím na "Vložit předmět".

Obr.8

H

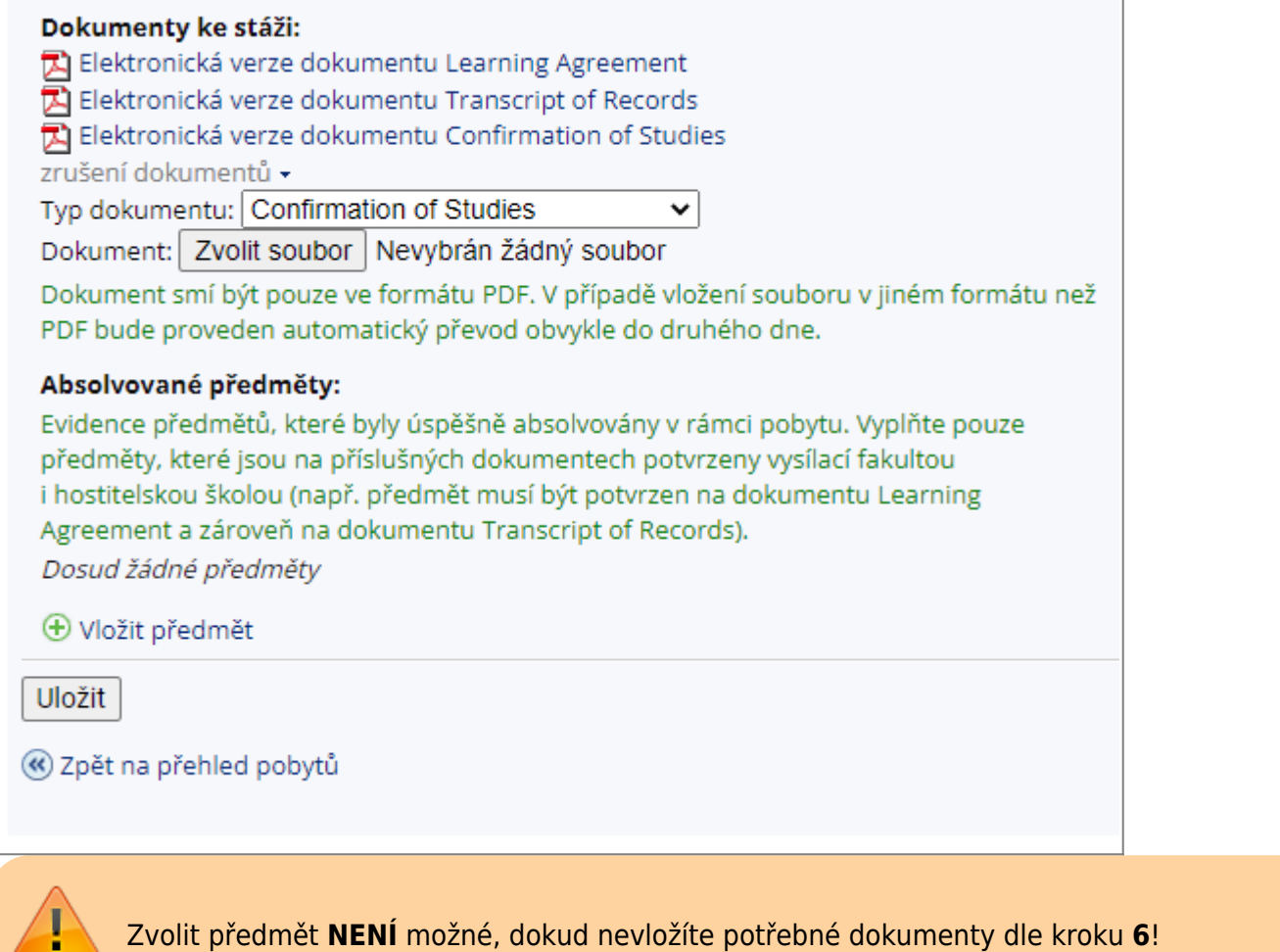

**9.** Na otevřené stránce si ověřte, že máte správné období a studium [Obr.9](https://uit.opf.slu.cz/_media/navody:is96.png).

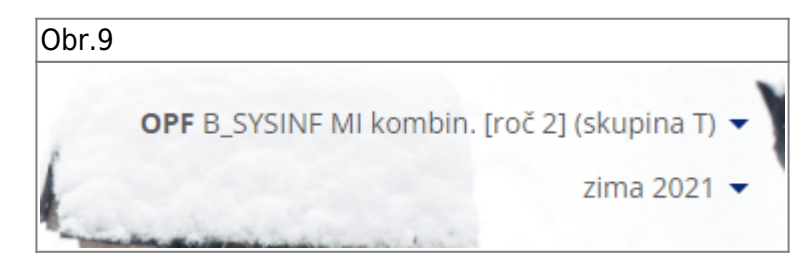

10. V poslední položce "Absolvované předměty" [Obr.10](https://uit.opf.slu.cz/_media/navody:is97.png) je nyní potřeba zvolit předměty z pobytu, které chcete nechat uznat, kliknutím na "Vložit předmět".

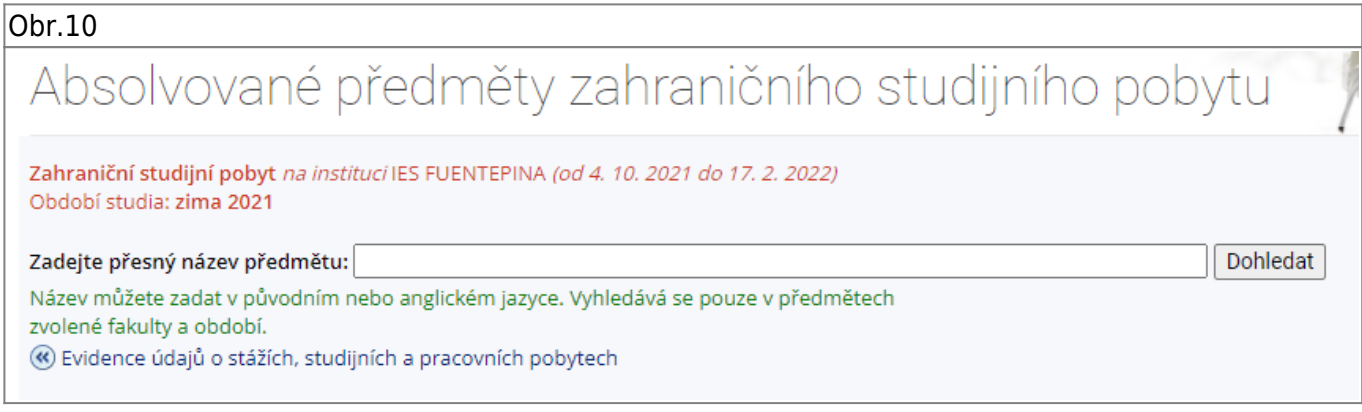

11. Vyplňte název předmětu a klikněte na "Dohledat" [Obr.11.](https://uit.opf.slu.cz/_media/navody:is98.png) Pokud jste název vyplnili správně,

předmět se objeví v nabídce. Stačí jej zakliknout, doplnit jeho "Hodnocení" a zvolit "Uložit". Krok opakujte pro všechny předměty, které chcete nechat uznat.

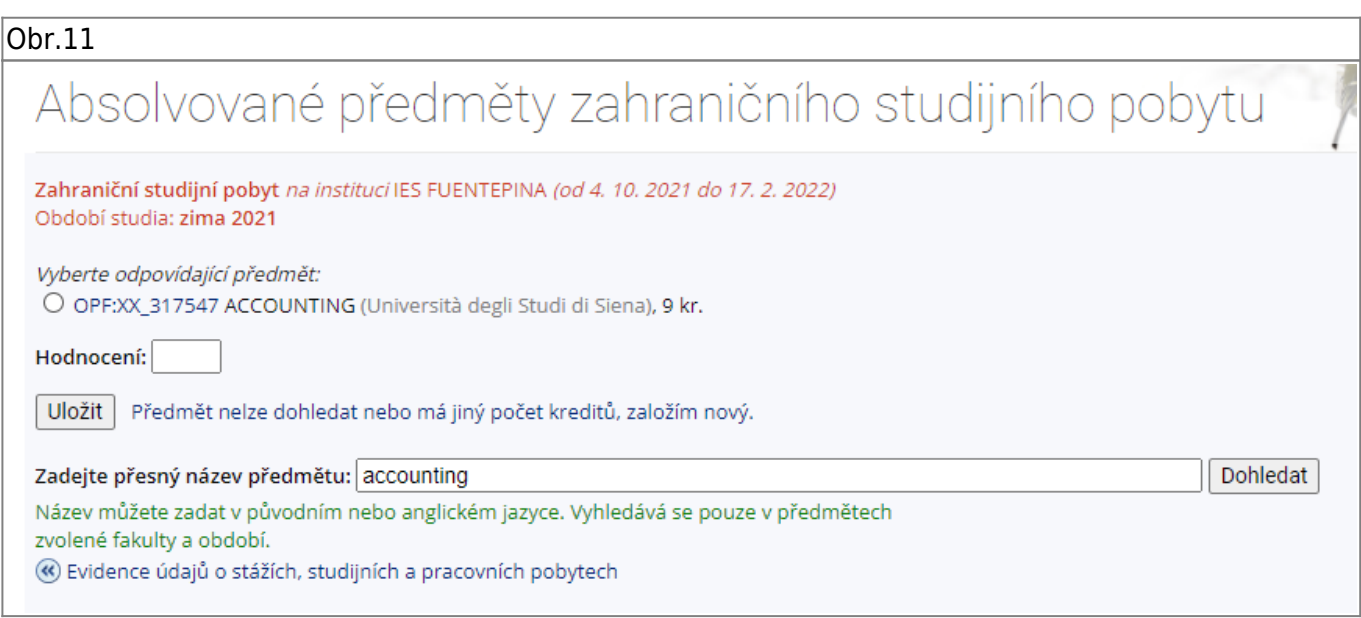

12. Seznam predmětů je následně vidět v položce "Absolvované předměty" [Obr.12](https://uit.opf.slu.cz/_media/navody:is99.png). Pokračujte kliknutím na "**Podat žádost o uznání předmětů**"

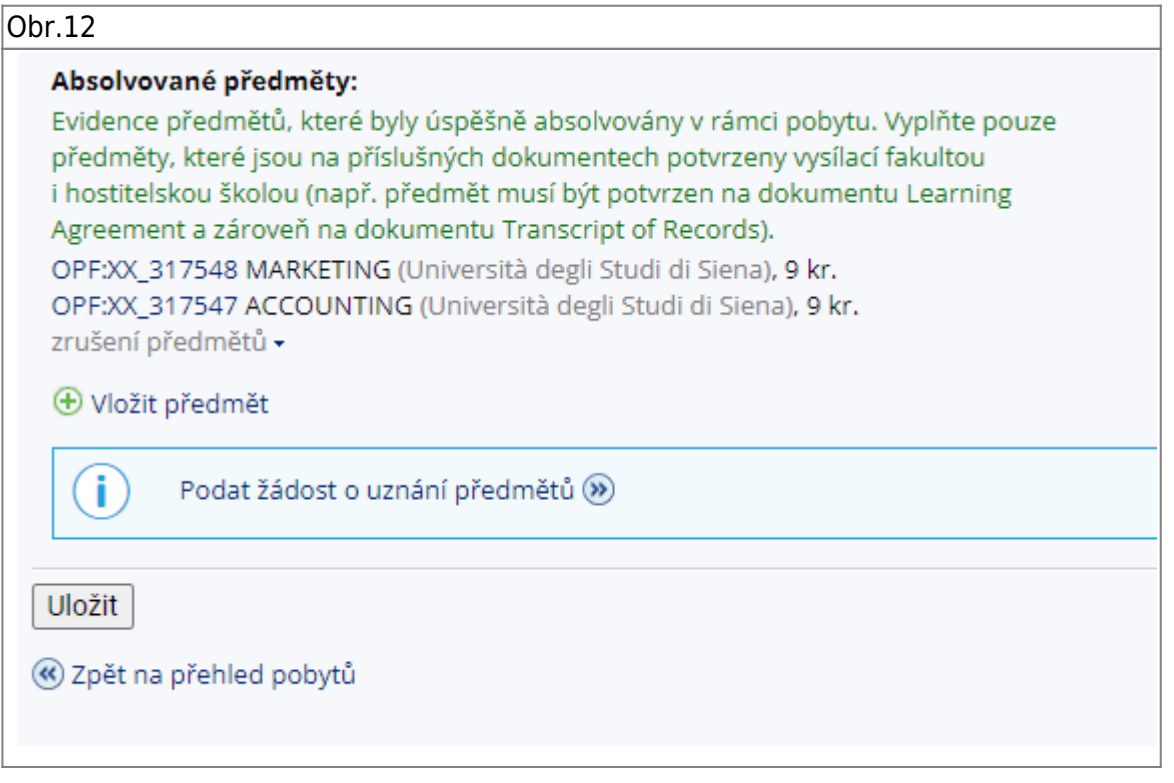

**13.** Na zobrazené stránce si přečtěte pravidla pro uznávaní předmětů. Poté zvolte ty, které tyto pravidla splňují a klikněte na "Pokračovat na podání žádosti" [Obr.13.](https://uit.opf.slu.cz/_media/navody:is100.png)

Obr.13

## Podávání žádostí o uznání předmětů z jiných studií

Žádosti o uznání předmětů ze SU do studia na Obchodně podnikatelské fakultě

Vážení studenti.

Žádosti si podávejte od 1.10.2021 pouze za předměty uvedené v šabloně studijního plánu v období zima.

z neúspěšného studia lze uznat pouze předměty, které jsou ve vztahu ke studiu, pro něž jsou uznávány:

- povinné
- povinně volitelné
- volně volitelné

Neuznávají se tyto předměty, které je nutné si v novém studiu zapsat a splnit:

Úvodní školení BOZP a PO (OPFBOPF), Bakalářská práce (OPFBPBPP, OPFBKBCP, OPFBKBPP, OPFBPBCP), Diplomová práce (OPFNKDIP, OPFNPDIP), Rekreační a sportovní aktivity (CVABPTS1, CVANPTS1), Seminář k bakalářské práci (OPFBKBPS, OPFBKSBP, OPFBPBPS, OPFBPSBP), Seminář k diplomové práci (OPFNKSDP, OPFNPSDP).

## Dále:

```
- s hodnocením "F" a "3".
```
- předmět ukončen zápočtem nyní zkouškou,
- u souběžného studia,
- studium, které bylo již úspěšně absolvované,
- od absolvování předmětu uběhla doba delší než 5 let.

Další podmínky pro uznání předmětů se řídí SZŘ čl. 19 odst. 5.

Uznané zápočty a zkoušky se započítávají do počtu 40 a více kreditů pro postup do akademického roku.

Žádosti o uznání zápočtů a zkoušek z jiné VŠ musí student podat písemně na podatelnu.

Žádost o uznání zápočtů a zkoušek z jiné VŠ: https://manualy.opf.slu.cz/student:zadosti:uznanipredmetu, (k žádosti musí student doložit potvrzení o ukončeném neúspěšném studiu, potvrzené sylaby předmětů a výpis známek)

Vybrat všechny předměty Zrušit výběr všech předmětů

Pokračovat na podání žádostí

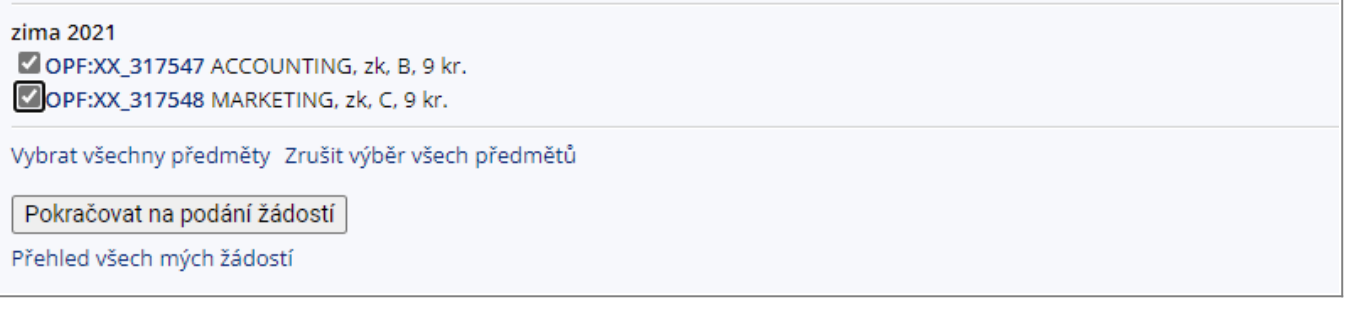

14. U předmětu zvolte položku "s kredity". Nasledně zvolte, zda chcete unat předmět tak jak je Obr.14 nebo jej chcete nahradit jiným fakultním Obr.15. Zvolte také, zda "Započítat předmět mezi povinně-volitelné". Můžete také doplnit poznámku k žádosti. Po dokončení klikněte na "Podat žádost k tomuto předmětu" pokud máte pouze jednu žádost nebo "Podat žádosti ke všem předmětům" na konci seznamu, pokud máte žádostí více.

 $Obr.14$ 

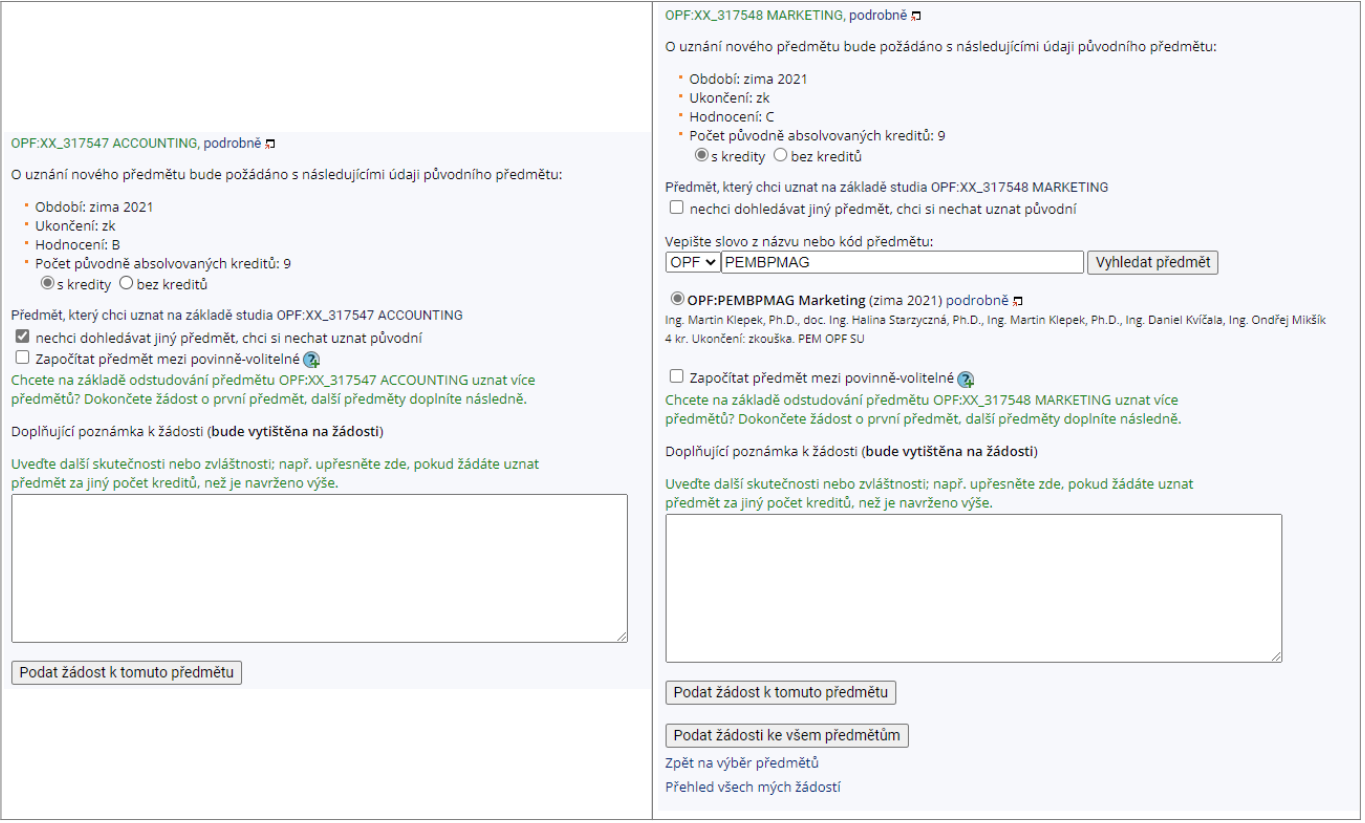

From: <https://uit.opf.slu.cz/>- **Ústav informačních technologií**

Permanent link: **<https://uit.opf.slu.cz/pobyty?rev=1648623482>**

Last update: **2022/03/30 06:58**

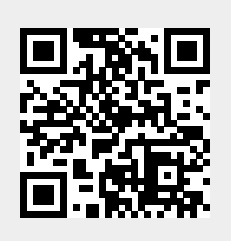